Comment faire une recherche des chaines par fréquence pour les récepteurs

# TECHNOSTAR DERBY TECHNOSTAR DERBY 2

1) Sur la télécommande, Appuyez sur le bouton '**Menu**' pour accéder au Menu principal du récepteur

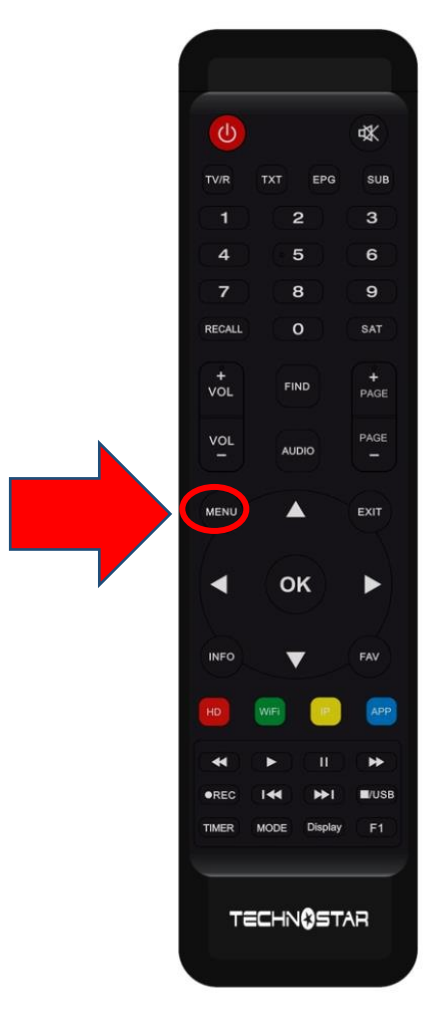

## 2) Appuyez sur ' **Installation** '

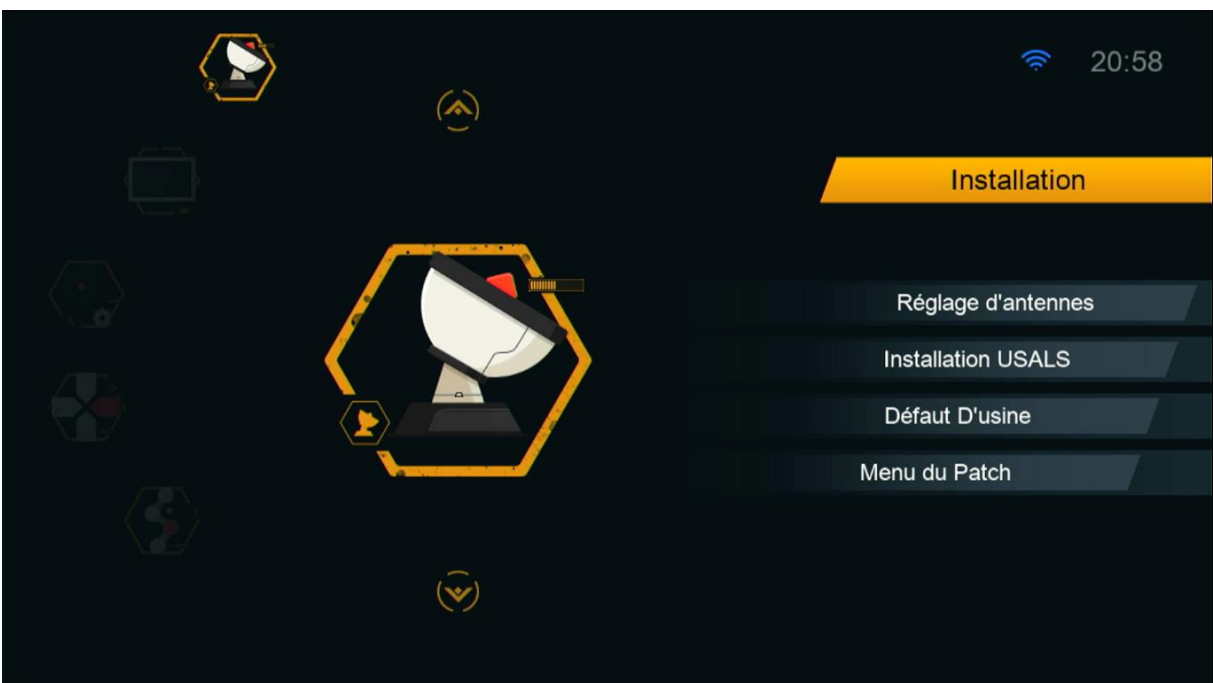

### 3) Appuyez sur '**Réglage d'antennes** '

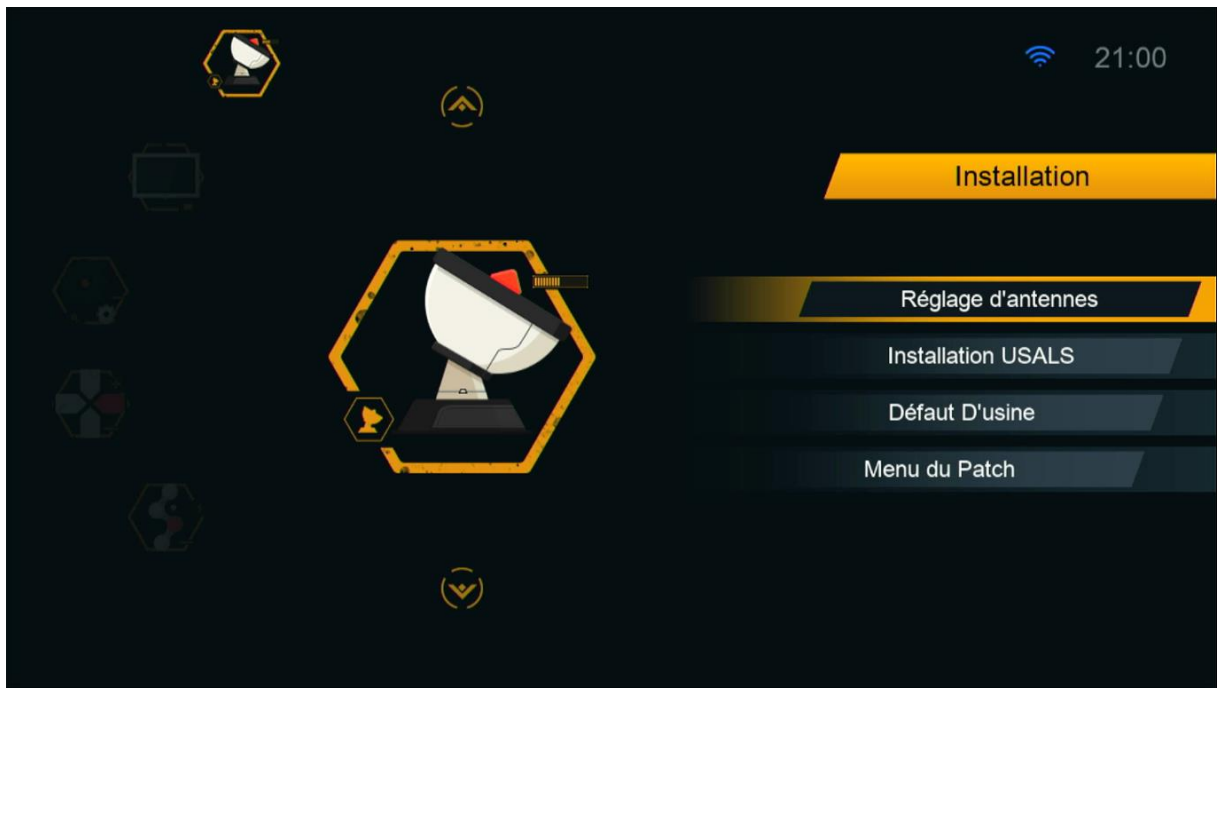

#### 4) Sélectionnez le satellite de votre choix ainsi que le porte LNB associé à ce satellite.

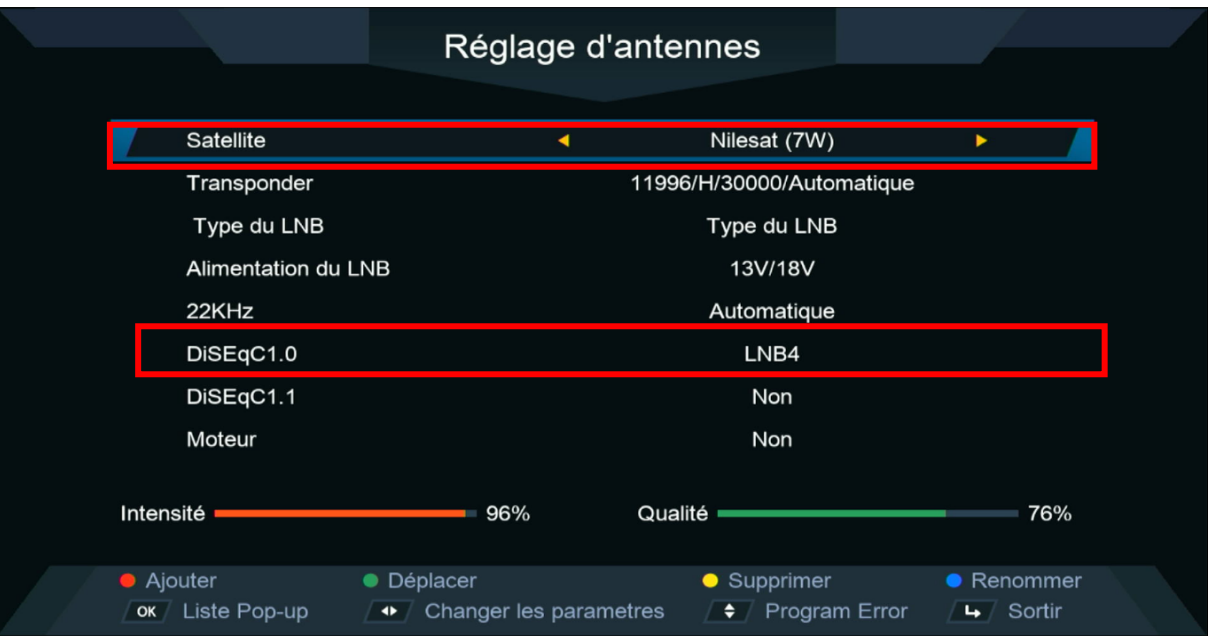

#### 5) Allez à la deuxième ligne, puis appuyez sur le bouton **rouge** de votre télécommande

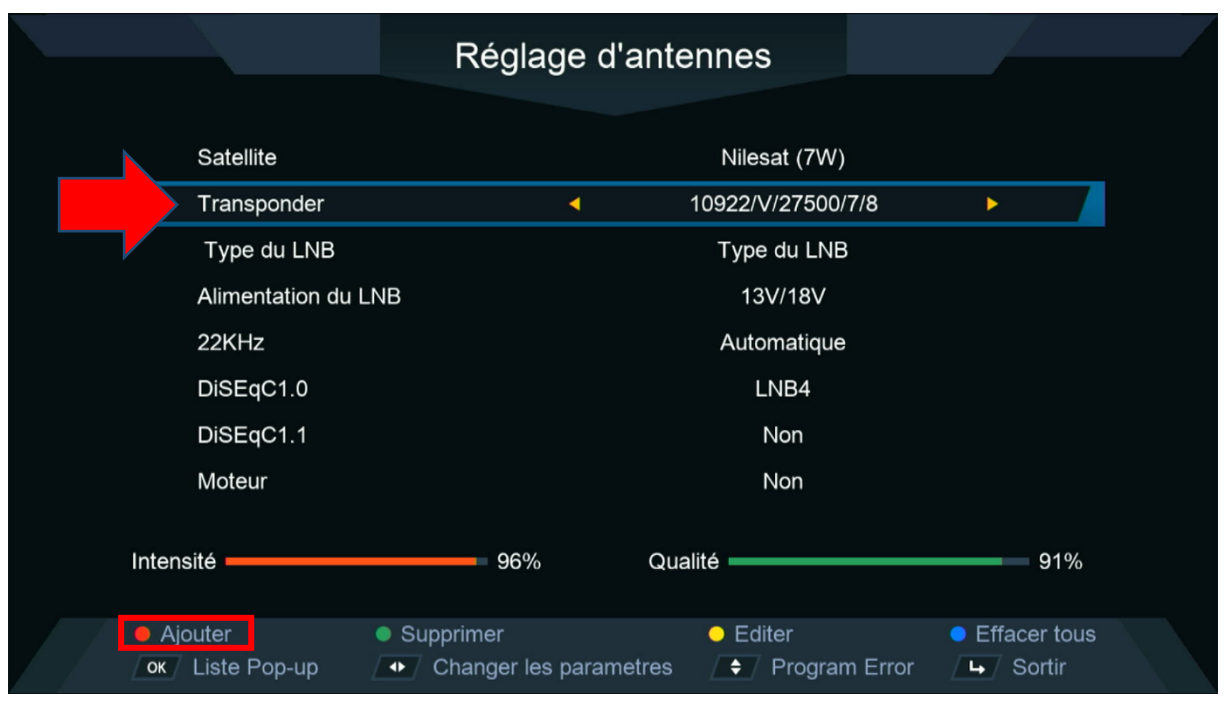

#### 6) Tapez la fréquence de votre choix, puis appuyez sur le bouton **OK** pour confirmer.

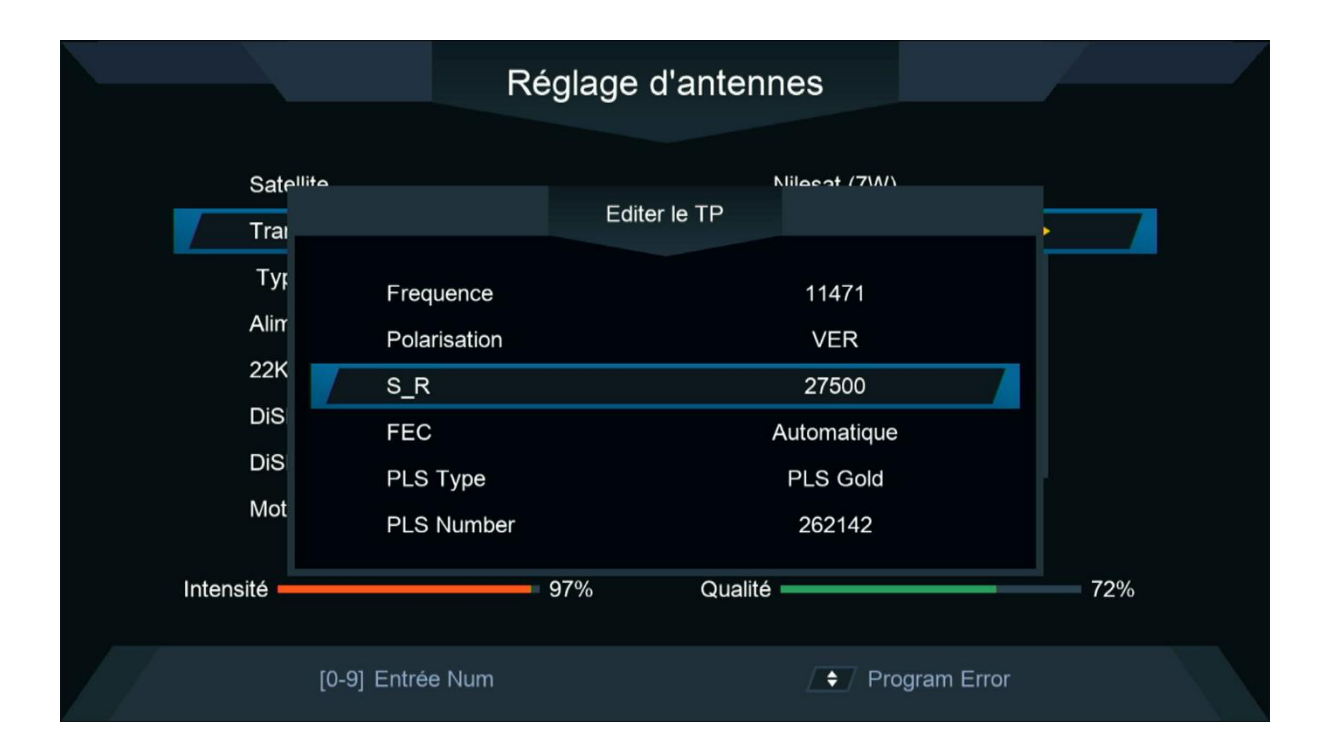

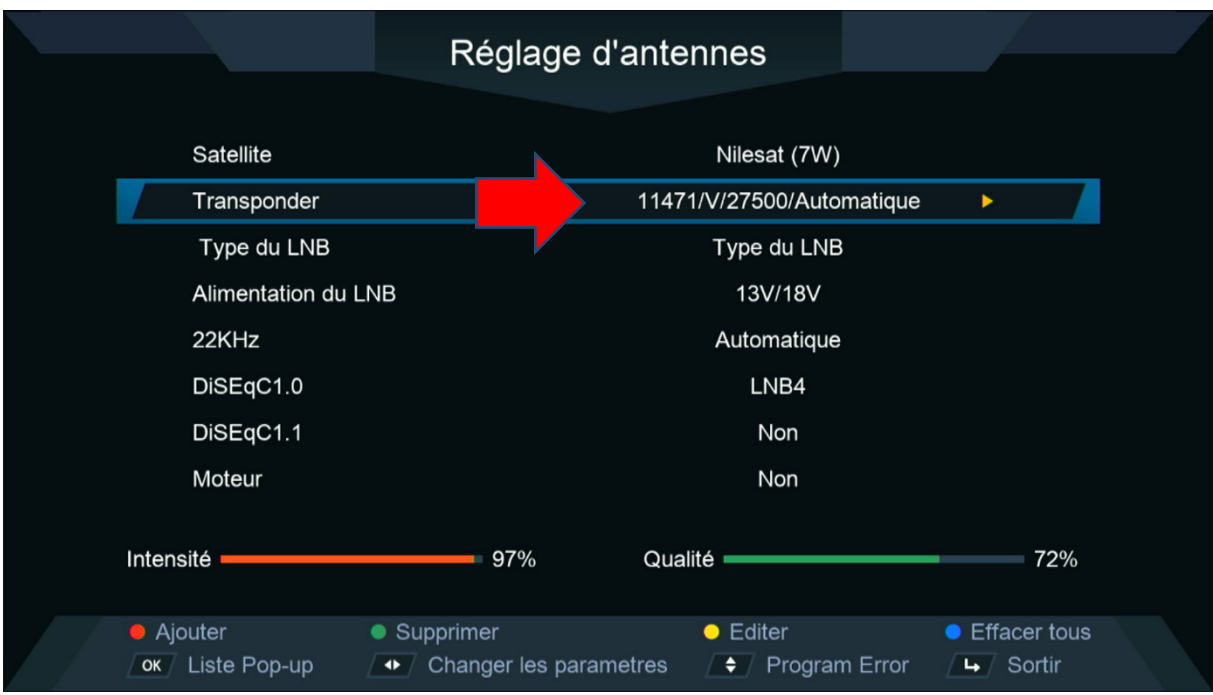

#### 7) Allez à la dernière ligne, choisissez ' **Chercher TP** ', puis appuyez sur le bouton **OK** pour lancer la recherche des chaines

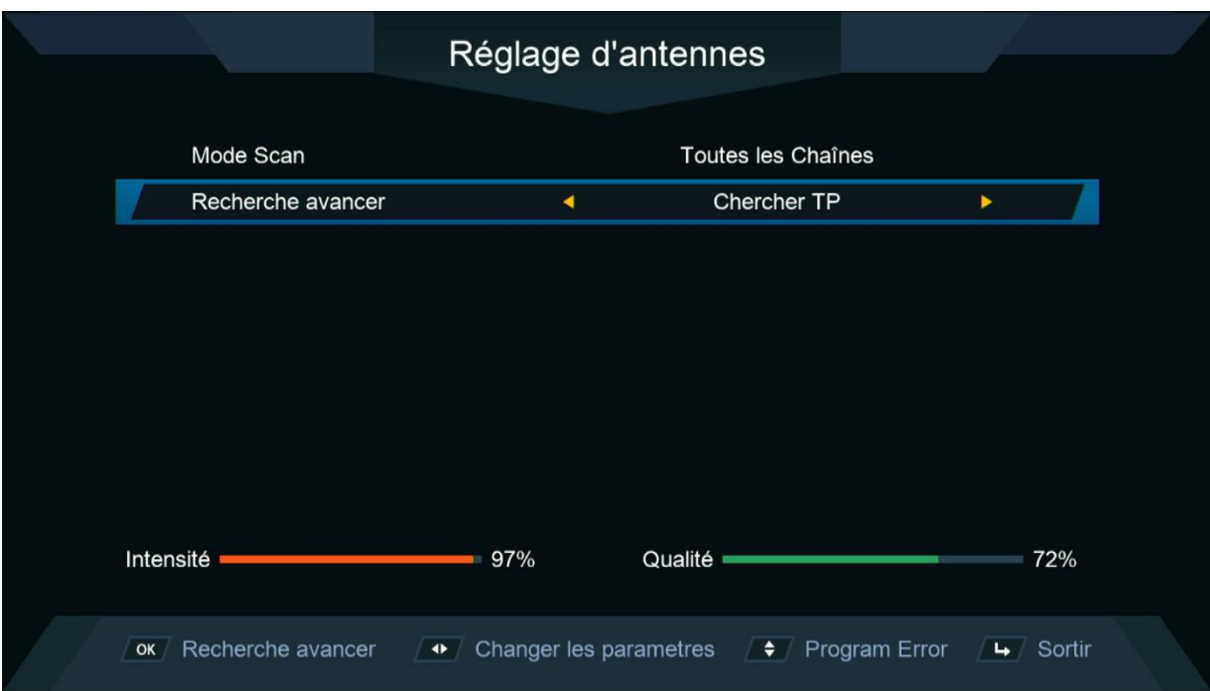

#### La recherche des chaines a commencé

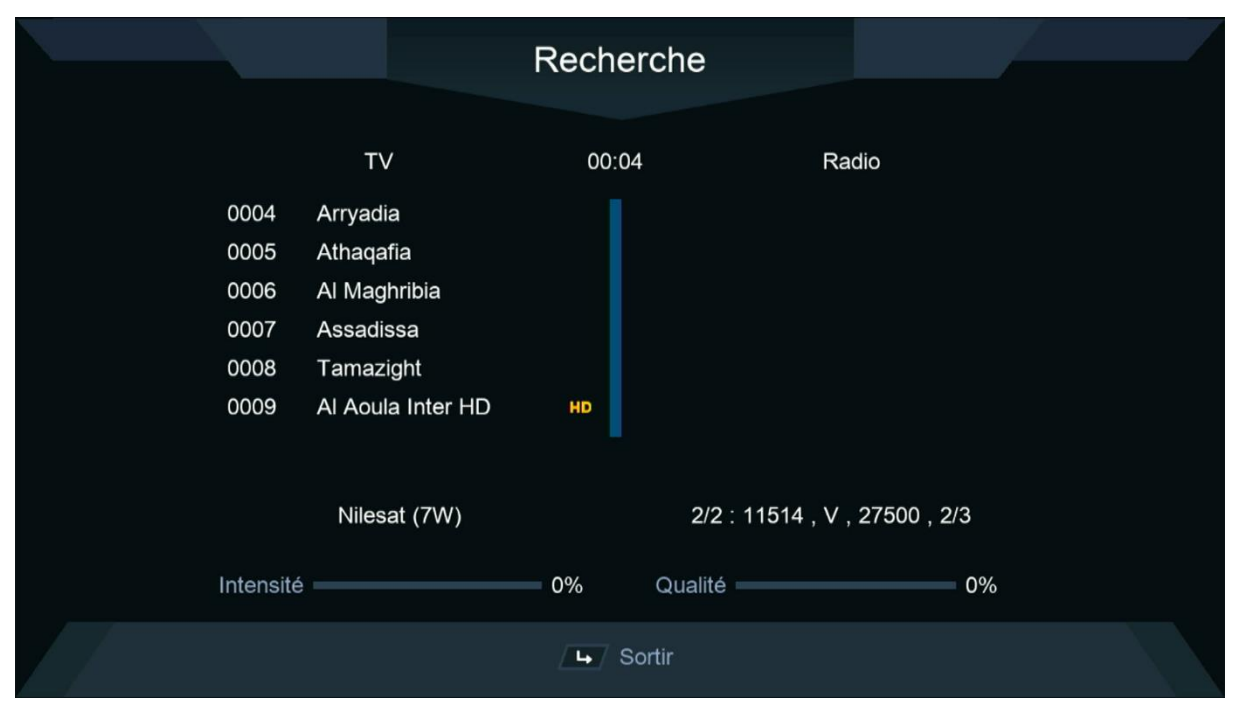

#### Félicitations, la recherche des chaînes a été effectuée avec succès.

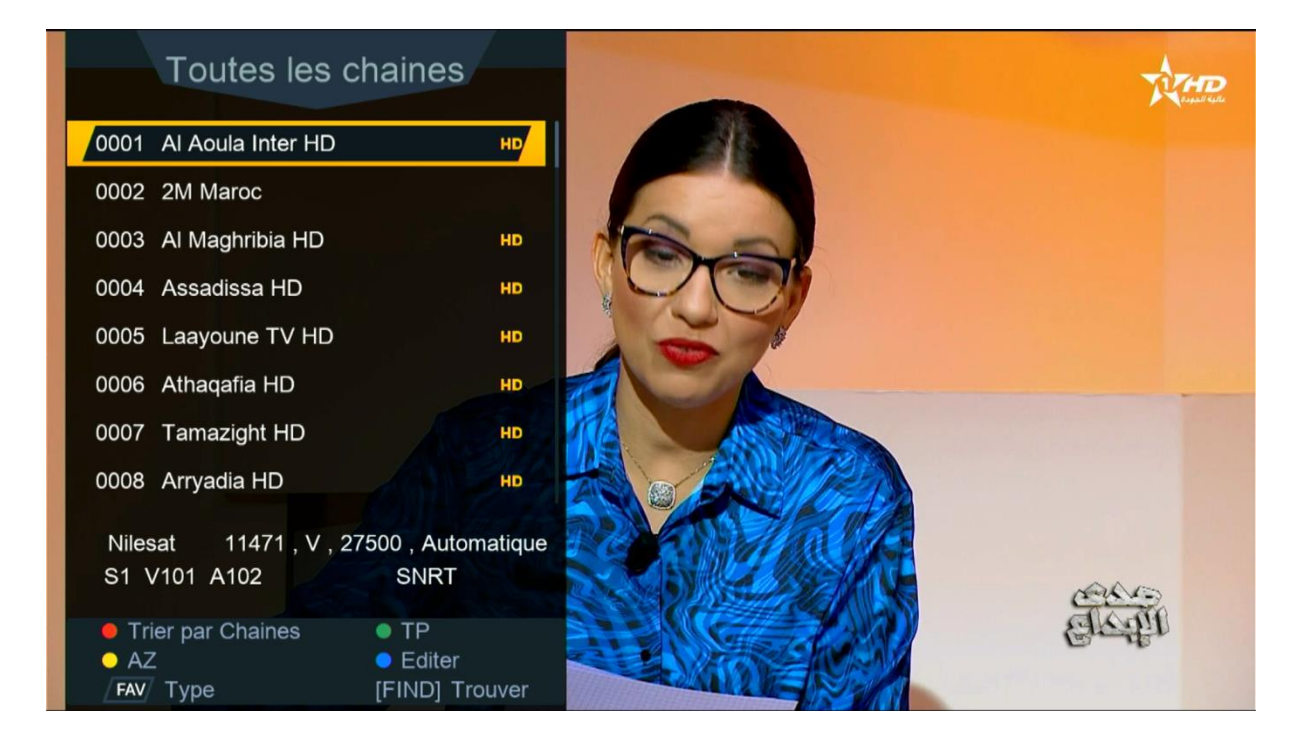